In response to the current stay at home order in place for all Illinoisans through May 31, 2020, and [Executive Order in Response to COVID-19 No. 5](https://www2.illinois.gov/Pages/Executive-Orders/ExecutiveOrder2020-07.aspx) / [Executive Order in Response to COVID-19 No. 16,](https://www2.illinois.gov/Pages/Executive-Orders/ExecutiveOrder2020-18.aspx) Board of Education Meetings and Open Committee meetings will be conducted virtually using the Zoom webinar platform. Note: NB27 staff have taken all of the necessary precautions when using the Zoom platform to ensure a safe virtual environment.

While members of the community will not be able to physically attend the meeting, they may listen to and / or watch the meeting in one of the following ways:

*Using an Internet connected device:*

- **Chromebook**
	- Before getting started, download the Zoom application from the **[Chrome Web Store](https://chrome.google.com/webstore/detail/zoom/hmbjbjdpkobdjplfobhljndfdfdipjhg?hl=en)**.
	- After the Zoom application has been downloaded, follow [these simple instructions](https://support.zoom.us/hc/en-us/articles/213298746-Getting-Started-On-Chrome-OS) to get started.
- **Mac or PC**
	- Before getting started, download the Zoom application from **[Zoom's website](https://zoom.us/support/download)**.
	- After the Zoom application has been downloaded and installed, [open the Zoom](https://support.zoom.us/hc/en-us/articles/360032812931-Starting-the-Zoom-Desktop-Client)  [application.](https://support.zoom.us/hc/en-us/articles/360032812931-Starting-the-Zoom-Desktop-Client)
	- Once the application has been opened, follow [these simple instructions](https://support.zoom.us/hc/en-us/articles/201362033-Getting-Started-on-Windows-and-Mac#h_97174a74-246a-4e54-8e9c-22b55cd0b665) to get started.
- **iPad or iPhone**
	- Download the Zoom Cloud Meetings app from the **[App Store](https://apps.apple.com/us/app/zoom-cloud-meetings/id546505307)**.
	- After the Zoom application has been downloaded, follow these simple instructions to learn how to Sign In [and Join a meeting.](https://support.zoom.us/hc/en-us/articles/201362993-Getting-Started-with-iOS#h_441c5878-9e08-46db-9a13-4cdf6d23be11)
- **Android Device**
	- Download the Zoom Cloud Meetings app from **[Google Play](https://play.google.com/store/apps/details?id=us.zoom.videomeetings&hl=en_US)**.
	- After the Zoom application has been downloaded, follow these simple instructions to learn how to [Sign In and Join a meeting.](https://support.zoom.us/hc/en-us/articles/200942759-Getting-Started-with-Android#h_441c5878-9e08-46db-9a13-4cdf6d23be11)

After loading the Zoom application on your device, Click on the Zoom Webinar meeting link that is provided in the Public Notice of the Board Meeting – located in the Agendas, Public Notices, and Schedules page of the NB27 Board of Education website.

## *Using a telephone (listen-only mode):*

At the start of the meeting, participants may call the phone number that is provided within the Public Notice and when prompted, enter the Webinar ID and Webinar password provided in the notice.

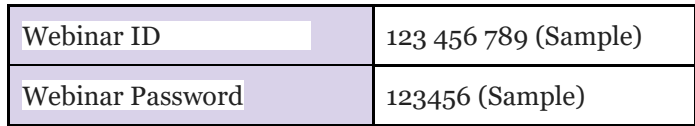

In an effort to reduce any technical barriers to this meeting format, members of the community will only have the ability to listen to the discussion and view the materials that are being presented during the meeting. During the first public comment session of the meeting, comments that have been received prior to the meeting will be read aloud. Anyone who would like to send a comment to the Board of Education and/or Committee members may do so by sending an email to [flynn.p@nb27.org.](mailto:flynn.p@nb27.org) Comment emails must be received 3 hours prior to the start of the scheduled meeting. Please include your name and address within the email message so that the administration may follow up if necessary. Messages will be subsequently reviewed to ensure that they are appropriate for a public presentation (e.g., no profanity), and then read aloud during the public comment period on the agenda.

If applicable, during the second public comment session during the meeting, public attendees (who are in attendance via the Internet) will be given the opportunity to provide a comment verbally. To do so, public attendees will be asked to use the "Raise Hand" feature within the Zoom program. The meeting host will unmute the audio for each attendee who has activated the "Raise Hand" option so he/she may speak their comment.

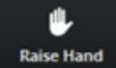

For more information on participating in a Zoom Webinar Meeting, please refer t[o these guidelines.](https://support.zoom.us/hc/en-us/articles/115004954946-Joining-and-participating-in-a-webinar-attendee-)